# **Fieldbus**

# NI-FBUS™ Monitor User Manual

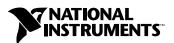

#### **Worldwide Technical Support and Product Information**

ni.com

#### **National Instruments Corporate Headquarters**

11500 North Mopac Expressway Austin, Texas 78759-3504 USA Tel: 512 683 0100

#### **Worldwide Offices**

Australia 1800 300 800, Austria 43 0 662 45 79 90 0, Belgium 32 0 2 757 00 20, Brazil 55 11 3262 3599, Canada (Calgary) 403 274 9391, Canada (Ottawa) 613 233 5949, Canada (Québec) 450 510 3055, Canada (Toronto) 905 785 0085, Canada (Vancouver) 604 685 7530, China 86 21 6555 7838, Czech Republic 420 224 235 774, Denmark 45 45 76 26 00, Finland 385 0 9 725 725 11, France 33 0 1 48 14 24 24, Germany 49 0 89 741 31 30, India 91 80 51190000, Israel 972 0 3 6393737, Italy 39 02 413091, Japan 81 3 5472 2970, Korea 82 02 3451 3400, Malaysia 603 9131 0918, Mexico 01 800 010 0793, Netherlands 31 0 348 433 466, New Zealand 0800 553 322, Norway 47 0 66 90 76 60, Poland 48 22 3390150, Portugal 351 210 311 210, Russia 7 095 783 68 51, Singapore 65 6226 5886, Slovenia 386 3 425 4200, South Africa 27 0 11 805 8197, Spain 34 91 640 0085, Sweden 46 0 8 587 895 00, Switzerland 41 56 200 51 51, Taiwan 886 2 2528 7227, Thailand 662 992 7519, United Kingdom 44 0 1635 523545

For further support information, refer to the *Technical Support and Professional Services* appendix. To comment on the documentation, send email to techpubs@ni.com.

© 1995–2004 National Instruments Corporation. All rights reserved.

# **Important Information**

#### Warranty

The AT-FBUS and PCMCIA-FBUS are warranted against defects in materials and workmanship for a period of one year from the date of shipment, as evidenced by receipts or other documentation. National Instruments will, at its option, repair or replace equipment that proves to be defective during the warranty period. This warranty includes parts and labor.

The media on which you receive National Instruments software are warranted not to fail to execute programming instructions, due to defects in materials and workmanship, for a period of 90 days from date of shipment, as evidenced by receipts or other documentation. National Instruments will, at its option, repair or replace software media that do not execute programming instructions if National Instruments receives notice of such defects during the warranty period. National Instruments does not warrant that the operation of the software shall be uninterrupted or error free.

A Return Material Authorization (RMA) number must be obtained from the factory and clearly marked on the outside of the package before any equipment will be accepted for warranty work. National Instruments will pay the shipping costs of returning to the owner parts which are covered by warranty.

National Instruments believes that the information in this document is accurate. The document has been carefully reviewed for technical accuracy. In the event that technical or typographical errors exist, National Instruments reserves the right to make changes to subsequent editions of this document without prior notice to holders of this edition. The reader should consult National Instruments if errors are suspected. In no event shall National Instruments be liable for any damages arising out of or related to this document or the information contained in it.

EXCEPT AS SPECIFIED HEREIN, NATIONAL INSTRUMENTS MAKES NO WARRANTIES, EXPRESS OR IMPLIED, AND SPECIFICALLY DISCLAIMS ANY WARRANTY OF MERCHANTABILITY OR FITNESS FOR A PARTICULAR PURPOSE. CUSTOMER'S RIGHT TO RECOVER DAMAGES CAUSED BY FAULT OR REGIGENCE ON THE PART OF NATIONAL INSTRUMENTS SHALL BE FLIMITED TO THE AMOUNT THERETOFORE PAID BY THE CUSTOMER. NATIONAL INSTRUMENTS WILL NOT BE LIABLE FOR DAMAGES RESULTING FROM LOSS OF DATA, PROFITS, USE OF PRODUCTS, OR INCIDENTAL OR CONSEQUENTIAL DAMAGES, EVEN IF ADVISED OF THE POSSIBILITY THEREOF. This limitation of the liability of National Instruments will apply regardless of the form of action, whether in contract or tort, including negligence. Any action against National Instruments must be brought within one year after the cause of action accrues. National Instruments shall not be liable for any delay in performance due to causes beyond its reasonable control. The warranty provided herein does not cover damages, defects, malfunctions, or service failures caused by owner's failure to follow the National Instruments installation, operation, or maintenance instructions; owner's modification of the product; owner's abuse, misuse, or negligent acts; and power failure or surges, fire, flood, accident, actions of third parties, or other events outside reasonable control.

#### Copyright

Under the copyright laws, this publication may not be reproduced or transmitted in any form, electronic or mechanical, including photocopying, recording, storing in an information retrieval system, or translating, in whole or in part, without the prior written consent of National Instruments Corporation.

#### **Trademarks**

National Instruments<sup>™</sup>, NI<sup>™</sup>, ni.com<sup>™</sup>, and NI-FBUS<sup>™</sup> are trademarks of National Instruments Corporation.

Product and company names mentioned herein are trademarks or trade names of their respective companies.

#### **Patents**

For patents covering National Instruments products, refer to the appropriate location: **Help»Patents** in your software, the patents.txt file on your CD, or ni.com/patents.

#### WARNING REGARDING USE OF NATIONAL INSTRUMENTS PRODUCTS

(1) NATIONAL INSTRUMENTS PRODUCTS ARE NOT DESIGNED WITH COMPONENTS AND TESTING FOR A LEVEL OF RELIABILITY SUITABLE FOR USE IN OR IN CONNECTION WITH SURGICAL IMPLANTS OR AS CRITICAL COMPONENTS IN ANY LIFE SUPPORT SYSTEMS WHOSE FAILURE TO PERFORM CAN REASONABLY BE EXPECTED TO CAUSE SIGNIFICANT INJURY TO A HUMAN.

(2) IN ANY APPLICATION, INCLUDING THE ABOVE, RELIABILITY OF OPERATION OF THE SOFTWARE PRODUCTS CAN BE IMPAIRED BY ADVERSE FACTORS, INCLUDING BUT NOT LIMITED TO FLUCTUATIONS IN ELECTRICAL POWER SUPPLY, COMPUTER HARDWARE MALFUNCTIONS, COMPUTER OPERATING SYSTEM SOFTWARE FITNESS, FITNESS OF COMPILERS AND DEVELOPMENT SOFTWARE USED TO DEVELOP AN APPLICATION, INSTALLATION ERRORS, SOFTWARE AND HARDWARE COMPATIBILITY PROBLEMS, MALFUNCTIONS OR FAILURES OF ELECTRONIC MONITORING OR CONTROL DEVICES, TRANSIENT FAILURES OF ELECTRONIC SYSTEMS (HARDWARE AND/OR SOFTWARE), UNANTICIPATED USES OR MISUSES, OR ERRORS ON THE PART OF THE USER OR APPLICATIONS DESIGNER (ADVERSE FACTORS SUCH AS THESE ARE HEREAFTER COLLECTIVELY TERMED "SYSTEM FAILURES"). ANY APPLICATION WHERE A SYSTEM FAILURE WOULD CREATE A RISK OF HARM TO PROPERTY OR PERSONS (INCLUDING THE RISK OF BODILY INJURY AND DEATH) SHOULD NOT BE RELIANT SOLELY UPON ONE FORM OF ELECTRONIC SYSTEM DUE TO THE RISK OF SYSTEM FAILURE. TO AVOID DAMAGE, INJURY, OR DEATH, THE USER OR APPLICATION DESIGNER MUST TAKE REASONABLY PRUDENT STEPS TO PROTECT AGAINST SYSTEM FAILURES, INCLUDING BUT NOT LIMITED TO BACK-UP OR SHUT DOWN MECHANISMS. BECAUSE EACH END-USER SYSTEM IS CUSTOMIZED AND DIFFERS FROM NATIONAL INSTRUMENTS' TESTING PLATFORMS AND BECAUSE A USER OR APPLICATION DESIGNER MAY USE NATIONAL INSTRUMENTS PRODUCTS IN COMBINATION WITH OTHER PRODUCTS IN A MANNER NOT EVALUATED OR CONTEMPLATED BY NATIONAL INSTRUMENTS, THE USER OR APPLICATION DESIGNER IS ULTIMATELY RESPONSIBLE FOR VERIFYING AND VALIDATING THE SUITABILITY OF NATIONAL INSTRUMENTS PRODUCTS WHENEVER NATIONAL INSTRUMENTS PRODUCTS ARE INCORPORATED IN A SYSTEM OR APPLICATION, INCLUDING, WITHOUT LIMITATION, THE APPROPRIATE DESIGN, PROCESS AND SAFETY LEVEL OF SUCH SYSTEM OR APPLICATION.

# **Compliance**

# Compliance with FCC/Canada Radio Frequency Interference Regulations

#### **Determining FCC Class**

The Federal Communications Commission (FCC) has rules to protect wireless communications from interference. The FCC places digital electronics into two classes. These classes are known as Class A (for use in industrial-commercial locations only) or Class B (for use in residential or commercial locations). All National Instruments (NI) products are FCC Class A products.

Depending on where it is operated, this Class A product could be subject to restrictions in the FCC rules. (In Canada, the Department of Communications (DOC), of Industry Canada, regulates wireless interference in much the same way.) Digital electronics emit weak signals during normal operation that can affect radio, television, or other wireless products.

All Class A products display a simple warning statement of one paragraph in length regarding interference and undesired operation. The FCC rules have restrictions regarding the locations where FCC Class A products can be operated.

Consult the FCC Web site at www.fcc.gov for more information.

#### FCC/DOC Warnings

This equipment generates and uses radio frequency energy and, if not installed and used in strict accordance with the instructions in this manual and the CE marking Declaration of Conformity\*, may cause interference to radio and television reception. Classification requirements are the same for the Federal Communications Commission (FCC) and the Canadian Department of Communications (DOC).

Changes or modifications not expressly approved by NI could void the user's authority to operate the equipment under the FCC Rules.

#### Class A

#### **Federal Communications Commission**

This equipment has been tested and found to comply with the limits for a Class A digital device, pursuant to part 15 of the FCC Rules. These limits are designed to provide reasonable protection against harmful interference when the equipment is operated in a commercial environment. This equipment generates, uses, and can radiate radio frequency energy and, if not installed and used in accordance with the instruction manual, may cause harmful interference to radio communications. Operation of this equipment in a residential area is likely to cause harmful interference in which case the user is required to correct the interference at their own expense.

#### **Canadian Department of Communications**

This Class A digital apparatus meets all requirements of the Canadian Interference-Causing Equipment Regulations. Cet appareil numérique de la classe A respecte toutes les exigences du Règlement sur le matériel brouilleur du Canada.

#### **Compliance with EU Directives**

Users in the European Union (EU) should refer to the Declaration of Conformity (DoC) for information\* pertaining to the CE marking. Refer to the Declaration of Conformity (DoC) for this product for any additional regulatory compliance information. To obtain the DoC for this product, visit ni.com/hardref.nsf, search by model number or product line, and click the appropriate link in the Certification column.

\* The CE marking Declaration of Conformity contains important supplementary information and instructions for the user or installer

# **Contents**

| Abou | t This Manual                                         |     |
|------|-------------------------------------------------------|-----|
|      | Conventions                                           | ix  |
|      | Related Documentation                                 | X   |
| Chap | ter 1                                                 |     |
| _    | duction                                               |     |
|      | NI-FBUS Monitor Overview                              | 1_1 |
|      | Windows of the NI-FBUS Monitor                        |     |
|      | Recommended Minimum Platform                          |     |
| Chap | ter 2                                                 |     |
| •    | llation and Configuration                             |     |
|      | Installing the Software                               | 2-1 |
|      | Installing the Hardware                               | 2-1 |
|      | Configuring the Software                              | 2-2 |
|      | Configuration Steps for Windows 2000/NT/XP            |     |
|      | Interface Port Configuration                          |     |
|      | Starting the NI-FBUS Monitor Driver (Win NT 4.0 Only) | 2-2 |
| Chap | ter 3                                                 |     |
| •    | lows and Menus                                        |     |
|      | List of Windows                                       | 3-1 |
|      | About the NI-FBUS Monitor Interface                   | 3-2 |
|      | Main Window                                           | 3-3 |
|      | Menus and the Standard Toolbar                        | 3-4 |
|      | Standard Toolbar                                      | 3-5 |
|      | Main Menu Bar                                         | 3-6 |
|      | File Menu                                             | 3-6 |
|      | Capture Menu                                          | 3-7 |
|      | View Menu                                             | 3-8 |
|      | Packet Menu                                           |     |
|      | Statistics Menu                                       |     |
|      | Window Menu                                           | 3-8 |
|      | Toolbars Menu                                         |     |
|      | Help Menu                                             | 3-9 |

| Filter Window                   | 3-9  |  |  |
|---------------------------------|------|--|--|
| Packet View                     | 3-10 |  |  |
| Packet Display Formats          | 3-10 |  |  |
| Packet View Toolbar             | 3-11 |  |  |
| Statistics View                 | -    |  |  |
| Statistics View Toolbar         | 3-14 |  |  |
| Live List View                  |      |  |  |
| Schedule View                   | 3-15 |  |  |
| Filters                         | -    |  |  |
| Filter Operation During Capture |      |  |  |
| Filter Operation After Capture  |      |  |  |
| Basic Filter Logic              |      |  |  |
| Filter Dialog Box               |      |  |  |
| FDL Filter Tab                  |      |  |  |
| FMS Filter Tab                  |      |  |  |
| Filter by Address Tab           |      |  |  |
| Settings Dialog Box             |      |  |  |
| Capture Settings Tab            |      |  |  |
| Display Settings Tab            |      |  |  |
| Toolbar Settings Tab            | 3-22 |  |  |
|                                 |      |  |  |
| Chapter 4                       |      |  |  |
| How To Use the NI-FBUS Monitor  |      |  |  |
| Starting the NI-FBUS Monitor    | 4-1  |  |  |
| Starting Capture                | 4-1  |  |  |
| Stopping Capture                | 4-2  |  |  |
| Saving Data                     | 4-2  |  |  |
| Finding Data                    | 4-2  |  |  |
| Viewing Data                    | 4-3  |  |  |
| Improving Performance           | 4-4  |  |  |
| Conserve Memory                 | 4-4  |  |  |
| Turn Live Updates Off           | 4-4  |  |  |
| Filter Only for Needed Data     | 4-4  |  |  |
| No Split Windows                | 4-4  |  |  |
| Appendix A Pinout Information   |      |  |  |
|                                 |      |  |  |

# Appendix B Technical Support and Professional Services

# Glossary

#### Index

# **About This Manual**

This manual describes the NI-FBUS Monitor utility, its features, and how to install and use it.

The NI-FBUS Monitor utility is intended for use with Windows 2000/NT/XP.

### **Conventions**

The following conventions appear in this manual:

The » symbol leads you through nested menu items and dialog box options to a final action. The sequence **File**»**Page Setup**»**Options** directs you to pull down the **File** menu, select the **Page Setup** item, and select **Options** 

from the last dialog box.

This icon denotes a note, which alerts you to important information.

This icon denotes a caution, which advises you of precautions to take to

avoid injury, data loss, or a system crash.

When symbol is marked on a product, it denotes a warning advising you to

take precautions to avoid electrical shock.

When symbol is marked on a product, it denotes a component that may be

hot. Touching this component may result in bodily injury.

bold Bold text denotes items that you must select or click in the software, such

as menu items and dialog box options. Bold text also denotes parameter

names.

italic Italic text denotes variables, emphasis, a cross reference, or an introduction

to a key concept. This font also denotes text that is a placeholder for a word

or value that you must supply.

monospace Text in this font denotes text or characters that you should enter from the

keyboard, sections of code, programming examples, and syntax examples. This font is also used for the proper names of disk drives, paths, directories, programs, subprograms, subroutines, device names, functions, operations,

variables, filenames, and extensions.

monospace bold Bold text in this font denotes the messages and responses that the computer

automatically prints to the screen. This font also emphasizes lines of code

that are different from the other examples.

monospace italic Italic text in this font denotes text that is a placeholder for a word or value

that you must supply.

NI-FBUS In this manual, the term NI-FBUS, when used alone, refers to the NI-FBUS

Communications Manager.

### **Related Documentation**

The following documents contain information that you might find helpful as you read this manual:

- Fieldbus Standard for Use in Industrial Control Systems, Part 2, ISA-S50.02.1992
- AT-FBUS Getting Started Manual
- PCI-FBUS Getting Started Manual
- PCMCIA-FBUS Getting Started Manual

# Introduction

This chapter contains an overview of the NI-FBUS Monitor.

# **NI-FBUS Monitor Overview**

The NI-FBUS Monitor is a Win32 application used to monitor, debug, and analyze fieldbus data packets. The NI-FBUS Monitor detects communication on the bus, capturing data packets that are passed between fieldbus devices. These packets are time-stamped and displayed in real time in active packet view of the NI-FBUS Monitor. The NI-FBUS Monitor can display data packets in decoded format or in hexadecimal format. The NI-FBUS Monitor can filter out unwanted data packets at three levels: the Fieldbus Data Link layer (FDL), the Fieldbus Messaging Specification layer (FMS), and by fieldbus addresses.

# Windows of the NI-FBUS Monitor

The NI-FBUS Monitor has a Multiple Document Interface (MDI). An MDI window contains many smaller windows open concurrently that display data from different sources. These smaller windows are called *filter windows*. In the NI-FBUS Monitor, some filter windows might contain previously-captured data, while other filter windows might capture new data from different buses or the same bus.

Chapter 3, *Windows and Menus*, lists and describes the windows of the NI-FBUS Monitor.

# **Recommended Minimum Platform**

The recommended minimum platform for the NI-FBUS Monitor is a 66 MHz 486 processor with 8 MB of RAM. If you want to run the NI-FBUS Monitor on a slower platform, refer to the *Improving Performance* section of Chapter 4, *How To Use the NI-FBUS Monitor*.

# **Installation and Configuration**

This chapter contains instructions for installing and configuring your NI-FBUS Monitor software and your fieldbus interface.

# **Installing the Software**

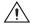

**Caution** If you are installing the NI-FBUS software over an existing version, write down your card configuration and any port configuration parameters you changed from their defaults. Reinstalling may cause you to lose any existing card and port configuration information.

Complete the following steps to run the software installation program.

- 1. Login as **Administrator** or as a user with Administrator privileges.
- 2. Insert your NI-FBUS Monitor CD.

The autorun utility should launch the NI-FBUS Monitor installer wizard. If it does not launch the installer wizard, complete the following steps.

- a. From the **Start** menu, select **Run**.
- b. In the Run dialog box, type the following:

x:\setup

where x is the letter of the drive containing the distribution disk.

The interactive setup program takes you through the necessary steps to install the software.

# **Installing the Hardware**

To install the AT-FBUS hardware, refer to the *AT-FBUS Getting Started Manual*, which is included in PDF-format on the *NI-FBUS Communications Manager* CD.

To install the PCMCIA-FBUS and PCI-FBUS hardware, refer to the *PCMCIA-FBUS Getting Started Manual* and the *PCI-FBUS Getting* 

*Started Manual*, both of which are included in PDF-format on the *NI-FBUS Communications Manager* CD.

# **Configuring the Software**

If you are installing an AT-FBUS board, the physical settings on the board must match the software settings you configure. To read your IRQ line from your board, look at the number printed on the board under the jumper.

#### Configuration Steps for Windows 2000/NT/XP

- Select Start»Programming Files»National Instruments»
   NI-FBUS»Interface Configuration Utility to start the NI-FBUS Interface Configuration Utility.
- 2. To configure the software, refer to the Interface Configuration Utility Help.

#### **Interface Port Configuration**

- 1. Start the NI-FBUS Interface Configuration Utility.
- In the configuration window, select the port you want to configure and click the Edit button.
- 3. Select **Monitor** for the **Usage**.
- Click the **OK** button.

Your software is configured.

# Starting the NI-FBUS Monitor Driver (Win NT 4.0 Only)

The nifb kernel-mode driver is launched automatically under Windows 2000/XP. Under Windows NT, the driver must be started manually, as follows. The installation program defines the StartupType for the driver as Manual.

- 1. After you configure your installation, restart Windows. You must restart your computer before you can use the NI-FBUS software.
- 2. Start the kernel-mode device driver nifb by entering the following command at the command prompt:

```
net start nifb
```

You can also start nifb by selecting **Start»Settings»Control Panel»System»Device Manager»NIFB»Start**.

If the process and the driver start up successfully under Windows NT, you can configure the nifb driver to load at system startup. Change the StartupType for the nifb driver to Automatic through the Devices window in the Control Panel. If you are using Windows NT, you can also move the NIFB shortcut to the StartUp folder to make it start up automatically when your computer boots or restarts.

# **Windows and Menus**

This chapter describes each of the menus and windows in the NI-FBUS Monitor utility.

### **List of Windows**

Main Window Multiple Document Interface (MDI)

window that contains all the other

windows and toolbars.

Filter Window Displays data packets and statistical

information. Each filter window has its

own packet filter.

Filter Dialog box you can use to select which

data packets to capture. The options are as

follows:

**FDL Filter**—Filters packets by the Fieldbus Data Link (FDL) layer.

**FMS Filter**—Filters packets by the Fieldbus Messaging Specification (FMS)

layer.

Filter by Address—Filters packets by

address.

**Settings** Dialog box you can use to set the

following NI-FBUS Monitor options:

**Capture Settings**—Capture options.

**Display Settings**—Color and font

options.

Toolbar Settings—Toolbar options.

Packet View Toolbar Gives access to view options for the

packet view.

Statistics View Toolbar Gives access to view options for the

statistics view.

Standard Toolbar Gives access to commonly used functions

in a toolbar format.

### **About the NI-FBUS Monitor Interface**

The NI-FBUS Monitor consists of windows and data objects. The main window is the large desktop window that contains all other windows of the NI-FBUS Monitor. It has a menu bar and various toolbars. The smaller windows inside the main window are filter windows. Each filter window uses a *single filter* to determine what data the NI-FBUS Monitor captures. The main data object that stores these captured data packets on a disk and holds the data in memory is called the *capture document*. You can use the filter window to view the data in the capture document. You can attach several filter windows with the corresponding filters to the capture document.

When you select **New** from the **File** menu, the NI-FBUS Monitor creates a new capture document and a corresponding filter window. The filter window displays data from the capture document. Each filter window has an exclusive filter attached to it that you can view as a dialog box. To display the filter, select **Filter Settings** from the **Capture** menu. You can use the filter to determine what data the NI-FBUS Monitor displays in the filter window and what data it saves to the capture document. To add a new filter window to the document, select **New Filter Window** from the **Capture** menu. Adding a new filter window attaches a new filter window and filter to the document. You can use the new filter to filter different data.

Figure 3-1 is a graphical example of the relationships between the windows and the document. The gray area represents the graphical area that appears on the desktop. The documents on the left are data objects invisible on the desktop.

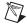

**Note** Even if a window is split using the **Split Filter Window** function, the filter window still has only one filter attached to it.

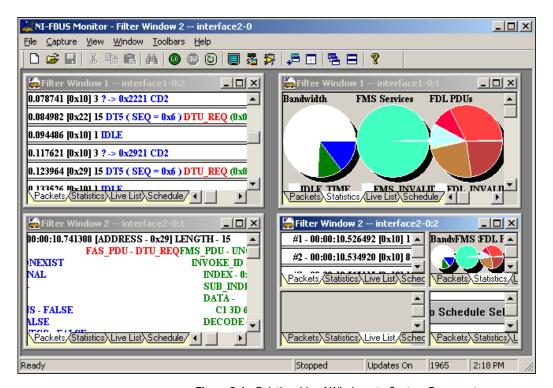

Figure 3-1. Relationship of Windows to Capture Documents

#### **Main Window**

The main window contains all the windows of the NI-FBUS Monitor. The frame of the main window contains a menu bar and a status bar. The frame can also have toolbars on it. Figure 3-2 shows the main window.

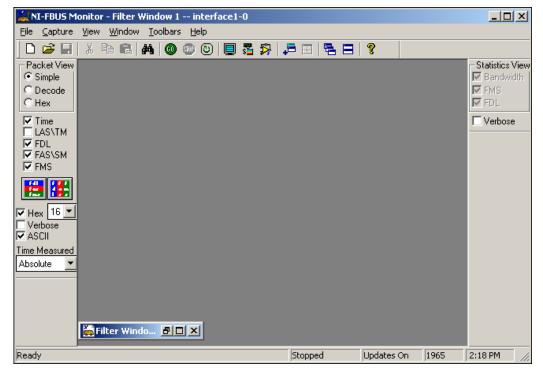

Figure 3-2. Main Window

When you start the NI-FBUS Monitor, it opens a new filter window and a new capture document. The capture document contains the actual data packets that are captured from the bus. The filter window is a graphical representation of the data stored in the capture document. The filter window is minimized in Figure 3-2. By default, the NI-FBUS Monitor opens the standard toolbar at the top and the **Packet View** toolbar on the left of the main window's frame.

# Menus and the Standard Toolbar

To see help for the NI-FBUS Monitor controls, browse through the menus or pause the cursor over the standard toolbar, shown in Figure 3-3. To see a short description of a menu or toolbar function, pause your cursor over the item. The NI-FBUS Monitor displays the description in the status bar, which is located at the very bottom of the main window. Pause your cursor over an item in the toolbar to see a short description of the item in a yellow rectangle near the cursor.

#### **Standard Toolbar**

Figure 3-3 shows the standard NI-FBUS Monitor toolbar.

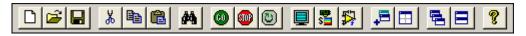

Figure 3-3. Standard Monitor Toolbar

Following are descriptions of the standard toolbar buttons:

New Capture creates a new capture document.

Open Capture opens an existing capture document.

Save Capture saves the current capture document.

Cut removes a selected capture document.

**Copy** duplicates a capture document to Clipboard for pasting.

Paste pastes a capture document to a different location.

**Find Data** finds data in the current window.

Start Capture starts a capture on the selected board.

Stop Capture stops the capture on the selected board.

Reset Capture deletes all captured packets

Live Updates Off turns off automatic screen updates during a capture. Updating the screen constantly can be a problem if you have a slow computer.

**Capture Settings** sets your capture, display, and toolbar settings.

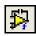

**Filter Settings** shows the filter settings for the current filter window.

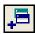

**Add Filter Window** creates a new filter window and filter for the current capture document.

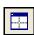

**Split Filter Window** splits the filter window into a multi-paned filter window.

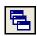

**Cascade Window** arranges the open documents in a diagonal order.

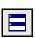

**Tile Window** arranges two filter windows in vertical order.

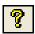

**Help** opens the NI-FBUS online help utility.

#### Main Menu Bar

The main menu bar is at the top of the main window and lists all of the operations that you can perform in the NI-FBUS Monitor. When you select an item in the menu, a short help message describing the option appears in the Status Bar at the bottom of the main window.

#### File Menu

The File menu allows you to open, save, print, and create new documents.

Following are descriptions of the File menu selections:

**New** Creates a new capture document.

**Open** Opens an existing capture document in

\*.mon format. A text editor is included in the NI-FBUS Monitor for opening \*.txt

files.

**Close** Closes the current capture document.

Save Saves the current capture document.

Two save formats are allowed: \*.mon, which saves captured and filtered data to a binary file, and \*.txt, which saves captured and filtered data as a text file.

Save As Saves the current capture document with

a new name.

**Print** Prints the current capture document.

**Print Setup** Sets up the printer and printer options.

**Recent File** List the most recently saved files.

**Exit** Exits the NI-FBUS Monitor.

#### **Capture Menu**

The **Capture** menu allows you to control the capture. To view this menu, click the **Capture** option at the top of the main window, or right-click in the filter window. The standard toolbar has a button for most of the items in the **Capture** menu.

Following are descriptions of the **Capture** menu selections:

**Settings** Sets your capture, display and toolbar

settings.

**Filter Settings** Shows the filter settings for the current

filter window.

**Start Capture** Starts a capture on the selected board.

**Stop Capture** Stops capture on the selected board.

**Reset Capture** Deletes all captured packets.

**Find Data** Finds data in the current window.

**Hexadecimal Data** Displays hexadecimal data.

Verbose Data Displays detailed data.

**High Priority Updates** Enhances live updates.

**Live Updates** Turns off real-time updates. This is a

useful feature if your computer is slow.

**Smooth Live Updates** Shows flicker-free updates, but is slower.

**Scrolling Live Updates** Scrolls data during capture, but is slower.

#### View Menu

You can use the **View** menu instead of the toolbars to configure the active filter window views.

#### **Packet Menu**

The **Packet** menu has the same options as the packet view toolbar. Refer to the *Packet View Toolbar* section for a description of each option.

#### Statistics Menu

The **Statistics** menu has the same options as the statistics view toolbar. Refer to the *Statistics View Toolbar* section for a description of each option. The **Live List View** shows the devices on the fieldbus that are active and functioning (*alive*).

#### Window Menu

You can use the **Window** menu to control the layout of windows contained in the main window.

Following are descriptions of the **Window** menu selections:

**Add Filter Window** Creates a new filter window and filter for

the current document.

**Split Filter Window** Splits the filter window into a

multi-paned filter window.

Cascades the open windows.

**Tile** Tiles the open windows.

**Arrange Icons** Arranges the icons.

Window List Lists the open windows.

#### **Toolbars Menu**

You can use the **Toolbars** menu to show or hide the toolbars of the NI-FBUS Monitor.

Following are descriptions of the **Toolbars** menu selections:

**Standard Toolbar** Shows the standard toolbar.

Packet Toolbar Shows the Packet View toolbar.

Statistics Toolbar Shows the Statistics View toolbar.

**Status Bar** Shows the status bar.

#### Help Menu

You can use the **Help** menu to display information about the NI-FBUS Monitor.

#### Filter Window

The filter window displays the data in a capture document, and can display this data in different formats. The filter window has three tabs located in the bottom left of the window that you can use to switch between statistics view and packet view. Both the statistics view and the packet view have toolbars that allow you to choose what each view shows. Figure 3-4 shows an example of a filter window.

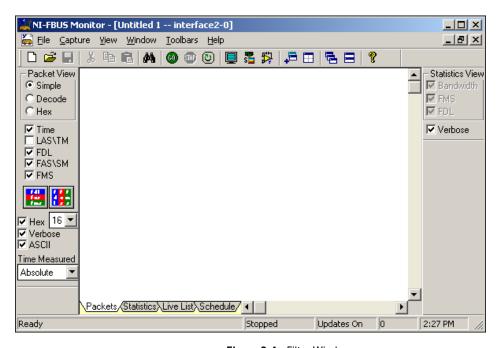

Figure 3-4. Filter Window

#### **Packet View**

You can use the packet view to display and manipulate data packets. This view is the main medium of interaction between you and the capture document. To select the packet view, click the **Packets** tab at the bottom left of the filter window, or select **Packet View** from the **View** menu. Figure 3-5 shows the filter window in packet view.

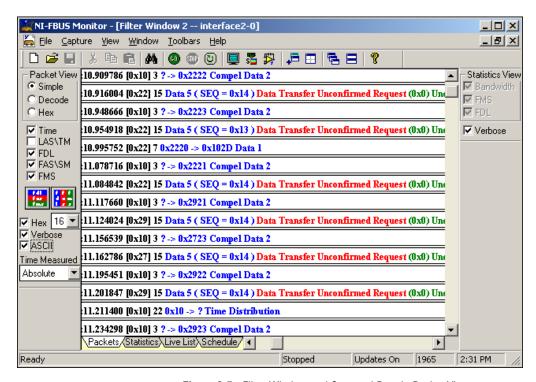

Figure 3-5. Filter Window and Captured Data in Packet View

### **Packet Display Formats**

Packet data can be in one of three formats: simple, decode, or hex. All formats have the same header, which follows:

```
(*/#)PACKET_NUMBER - TIME(HH:MM:SS.US) LENGTH - SIZE
```

An asterisk (\*) next to a packet indicates that a packet prior to that packet is missing. The asterisk indicates that, after several attempts, the monitor on the fieldbus interface could not pass the packet to the host application (the NI-FBUS Monitor). This problem might happen on slow PCs. If you

see an asterisk, refer to the *Improving Performance* section of Chapter 4, *How To Use the NI-FBUS Monitor*.

A pound sign (#) next to a packet number means that the NI-FBUS Monitor received the packet that arrived right before the indicated packet.

The format of the time measurement is as follows:

Hours: Minutes: Seconds. Microseconds

The **Simple** format is a condensed version of the **Decode** format, and shows only the type of Protocol Data Units (PDUs) of the FDL, FMS, and FAS (Fieldbus Access Sublayer) layers in the packet. The **Decode** format fully decodes the data packet and formats the data according to the PDU sections of the packet. The **Hex** format performs a hexadecimal dump of the data in the PDU sections of the packet.

#### **Packet View Toolbar**

The **Packet View** toolbar is on the left of the main window in the Figure 3-5. The **Packet View** toolbar controls how the filter window displays data. To move the **Packet View** toolbar, click it and drag it. Pause the cursor over a toolbar control to see the tool tips. Figure 3-6 shows the **Packet View** toolbar.

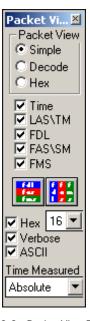

Figure 3-6. Packet View Toolbar

Following are descriptions of the buttons, checkboxes, and drop-down lists on the **Packet View** toolbar:

#### **Radio Buttons**

**Simple** Displays a short view of the data in a

packet.

**Decode** Fully decodes the data in a packet.

**Hex** Displays a hexadecimal dump of the data

in a packet.

Checkboxes

**Time** Displays the time stamp of a packet.

**LAS\TM** Displays the LAS and Time Master

information of a packet.

**FDL** Displays the FDL portion of a packet.

**FAS\SM** Displays the FAS portion of a packet.

**FMS** Displays the FMS portion of a packet.

**Hex** Displays decoded numeric data in

hexadecimal format. The drop-down list to the right is the width in bytes that the

data occupies on the screen.

**Verbose** Displays more information about the

packet.

#### **Graphic Buttons**

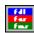

**Horizontal Packets** displays FDL, FAS, and FMS horizontally on the screen.

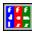

**Vertical Packets** displays FDL, FAS, and FMS vertically, from top to bottom, on the screen.

#### **Drop-Down List**

#### Time Measured

Allows you to select the time calculation to perform on the packet. The options are as follows:

**Absolute**—Shows the absolute time relative to the start of the NI-FBUS Monitor utility.

**Idle**—Shows the idle time between packets.

**From Start**—Shows the time from the start of one packet to the start of the next packet.

**From End**—Shows the time from the end of one packet to the end of the next packet.

**Transmission**—Shows the time it took to transmit a packet.

#### **Statistics View**

The statistics view shows the volume of the types of fieldbus packets passed over the bus, and the bus time (or bandwidth) that these packets consume. To select this view, click the **Statistics** tab at the bottom left of the filter window, or select **Statistics View** from the **View** menu. The most useful statistics chart is the Bandwidth chart. It is a pie chart showing the relative use of bandwidth for the FMS, FAS, and FDL packets as a fraction of the whole bus time. The FMS Services chart displays the volume of the different types of services transmitted from the FMS layers of the bus devices. The FMS Services chart is a breakdown of the FMS PDU section of the Bandwidth chart. The FDL PDUs chart shows the volume of the FDL PDUs transmitted over the bus. The FDL PDUs chart is a breakdown of the FDL PDU section of the Bandwidth chart. Figure 3-7 shows the statistics view.

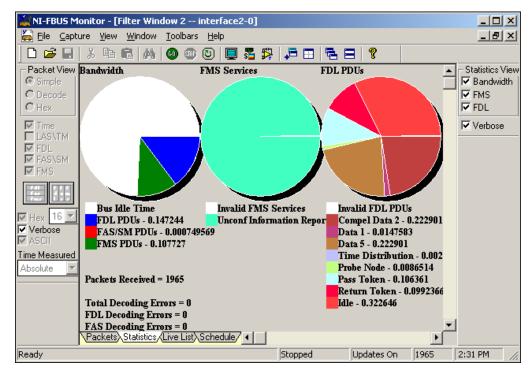

Figure 3-7. Filter Window Showing Statistics View

#### **Statistics View Toolbar**

The **Statistics View** toolbar allows you to select which graphs you would like to see. This toolbar is not visible by default. You can view this toolbar by selecting **Statistics Toolbar** from the **Toolbars** menu. Deselecting the box for a chart removes the corresponding chart from the view, and checking the box for a chart displays the chart. Figure 3-8 shows the **Statistics View** toolbar.

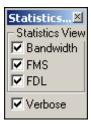

Figure 3-8. Statistics View Toolbar

ni.com

Following are descriptions of the checkboxes on the **Statistics View** toolbar:

**Bandwidth** Displays the relative bandwidth between

FDL, FAS, and FMS packets.

**FMS** Displays the FMS Service volume.

**FDL** Displays the FDL PDU volume.

**Verbose** Displays detailed statistics and spells out

parameter names.

#### **Live List View**

The **Live List View** shows what devices on the fieldbus are active. This view lists active devices as *alive* and inactive devices as *dead*. The **Live List View** is active only during data capture.

#### **Schedule View**

The **Schedule View** shows the function block schedule packet information on the bus. An associated schedule file should be assigned in Capture Settings before a capture is started.

#### **Filters**

The filter is a tool you can use interactively at capture time or after capture.

#### **Filter Operation During Capture**

During capture the filter is valid, and the NI-FBUS Monitor discards all data not matching the filter. However, if there are multiple filter windows, the NI-FBUS Monitor checks each filter to make sure that it retains the desired data. If you make changes to the filter, the NI-FBUS Monitor instantly downloads the changes to the fieldbus, so the changes take effect immediately.

### **Filter Operation After Capture**

After capture, you can filter out more undesired data (*postfilter*) by selecting only the packets you want to view. Changes to the filter forces the NI-FBUS Monitor to refilter the data, so that only the selected packets are visible. The NI-FBUS Monitor retains all of the original captured data. To

refilter the data and display the desired packets, click on the packet types that you want to view again. The data filtered out during capture is not accessible. For example, after capture, you cannot recover Pass Token (PT) FDL packets if they were not enabled during capture.

#### **Basic Filter Logic**

A filter behaves differently depending on whether you select addresses on the **Filter by Address** tab. If no addresses are selected, the filter uses all addresses and combines the **FDL Filter** and **FMS Filter** choices, and captures the types of packets checked in those dialog boxes. If any addresses are selected on the **Filter by Address** tab, incoming packets are first screened for their address. If the address is one of the selected addresses, it is then compared to the FDL filter and the FMS filter.

Pseudocode for the filter follows:

If no addresses are selected in the **Filter by Address** tab:

Packets Captured = FDL Filter + FMS Filter

If addresses are selected in the **Filter by Address** tab:

Packets Captured = Address(es) \* (FDL Filter + FMS Filter)

Where + stands for or and \* stands for and.

#### **Filter Dialog Box**

To view the **Filter** dialog box for a filter window, right-click the mouse to bring up the **Capture** menu and select **Filter Settings**, or you can click the **Filter Settings** toolbar button. The title bar of a filter displays the name of the filter window to which it is attached. The filter appears as a dialog box with three tabs—**FDL Filter**, **FMS Filter**, and **Filter by Address**. You can open the **Filter** dialog box any time before, during, and after capture, or you can hide it from view.

The following sections describe the tabs on the **Filter** dialog box.

#### **FDL Filter Tab**

The **FDL Filter** tab filters packets at the FDL layer and lists all of the FDL PDU types for easy selection. Select the checkbox by an FDL type to capture that type of packet. The **Show Transfer Errors** checkbox enables the display of data-transfer errors. A data-transfer error can occur if a packet does not have the proper checksum attached to it, which can be caused by bus noise. The NI-FBUS Monitor displays protocol errors along with the packets. Figure 3-9 shows the **FDL Filter** tab.

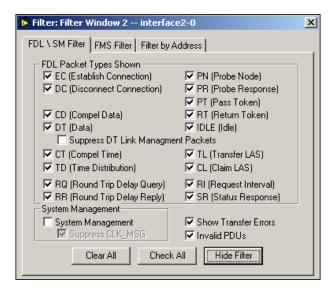

Figure 3-9. FDL Filter Tab

#### **FMS Filter Tab**

The **FMS Filter** tab filters packets by FMS service and lists all the **FMS Services** available. Select the **FMS PDU Type** using the radio buttons on the left of the dialog box to view the services corresponding to that PDU type in the **FMS Services** box. Select a checkbox to enable capture of the corresponding packet type. Figure 3-10 shows the **FMS Filter** tab.

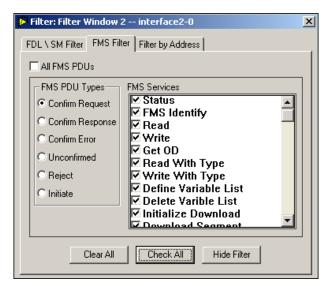

Figure 3-10. FMS Filter Tab

#### Filter by Address Tab

The **Filter by Address** tab filters data for a specific address or addresses. The NI-FBUS Monitor detects and lists all the currently detected addresses in the **Detected Addresses** box of the **Filter by Address** tab. The NI-FBUS Monitor captures data only for the selected addresses, and no other addresses. If you want to capture data for all addresses, click the **Clear All** button to ensure that no other addresses are selected. If you want to configure the filter before capture, use the **User Defined** field to insert addresses into the address list. Select the **Hex Addresses** checkbox to view the addresses in the **Detected Addresses** box in hexadecimal format. The **User Defined** field interprets data entered as hexadecimal data. Figure 3-11 shows the **Filter by Address** tab.

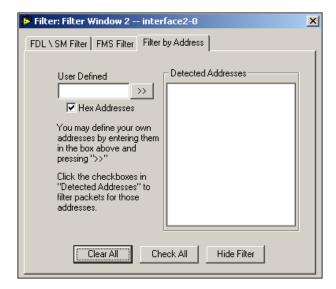

Figure 3-11. Filter by Address Tab

# **Settings Dialog Box**

This dialog box contains optional settings for capturing data, displaying data, and changing the toolbar. To bring up the **Settings** dialog box, select **Settings** from the **Capture** menu.

#### **Capture Settings Tab**

The **Capture Settings** tab allows you to select the board to use, and to specify what you want the NI-FBUS Monitor to do after it receives the number of packets in the **Max num of packets** field. Figure 3-12 shows the **Capture Settings** tab.

error (SW)

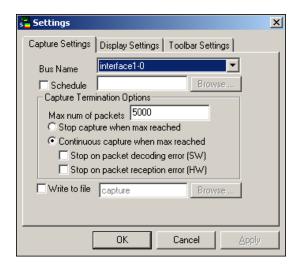

Figure 3-12. Capture Settings Tab

Following are descriptions of the options on the **Capture Settings** tab:

| Bus Name                            | Allows you to select a fieldbus interface board.                                                                                                    |
|-------------------------------------|----------------------------------------------------------------------------------------------------|
| Schedule                            | Allows you to select a fieldbus schedule configuration file.                                                                                                    |
| Max num of packets                  | Allows you to enter the maximum number of packets you want the NI-FBUS Monitor to capture.                                                                            |
| Stop capture when max reached       | Stops capture of data after the NI-FBUS Monitor receives the <b>Max num of packets</b> .                                                                              |
| Continuous capture when max reached | Continues capture after the NI-FBUS Monitor receives the <b>Max num of packets</b> by dumping the oldest packet from the captured data, and saving the newest packet. |
| Stop on packet decoding             | Stops continuous capture when a packet                                                                                                    |

error occurs. Improper packet decoding

format causes decoding errors.

Stop packet on reception error (HW)

Stops continuous capture when a reception error occurs.

Write to file

Writes captured data directly to the file specified in the field. If you select Continuous capture when max reached, the NI-FBUS Monitor writes data to the file until you stop the capture. During a continuous capture, the number of packets retained in memory does not exceed the value in the Max num of packets field.

#### **Display Settings Tab**

The **Display Settings** tab allows you to select the colors of packet portions and the font the NI-FBUS Monitor uses to display data. To change a color, click the color next to the field name. To change the font, click the **Fonts** button. To reset the colors and fonts to the NI-FBUS Monitor defaults, click the **Default Colors** and **Default Font** buttons. Figure 3-13 shows the **Display Settings** tab.

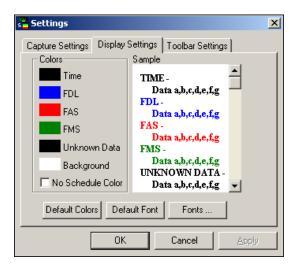

Figure 3-13. Display Settings Tab

### **Toolbar Settings Tab**

The **Toolbar Settings** tab allows you to select which toolbars the NI-FBUS Monitor displays. Select the **Show Tool Tips** checkbox to activate the tool tip help for most controls. To view the tips, pause your cursor over a control. Figure 3-14 shows the **Toolbar Settings** tab.

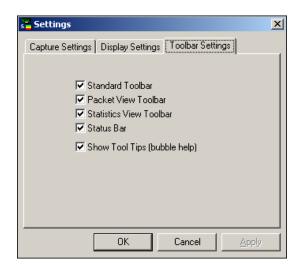

Figure 3-14. Toolbar Settings Tab

# How To Use the NI-FBUS Monitor

This chapter describes how to perform basic tasks with the NI-FBUS Monitor.

# Starting the NI-FBUS Monitor

To launch the **NI-FBUS Monitor** application, double-click the Fieldbus Monitor icon in the **Fieldbus Software** program group.

# **Starting Capture**

To start capture, complete the following steps:

- (Optional) Before starting a capture, you might want to open the filter
  to select specific packets to capture. To open the filter, select Filter
  Settings from the Capture menu or click the Filter Settings button on
  the standard toolbar. The filter appears as a dialog box that allows you
  to select which packets you want to capture. You do not have to
  configure the filter at the start of capture; you can configure the filter
  any time during the capture.
- 2. (Optional) To select a board to capture from, select **Capture**»**Settings** and select the **Capture Settings** tab from the **Settings** dialog box.
- 3. To capture data, select **Start Capture** from the **Capture** menu or click the **Start Capture** button on the standard toolbar.

## **Stopping Capture**

You can stop data capture in one of two ways:

- Select **Stop Capture** from the **Capture** menu or click the **Stop Capture** button on the standard toolbar.
- Select Capture»Settings and click the Capture Settings tab in the Settings dialog box. Click the Stop capture when max reached button to stop capture after the NI-FBUS Monitor receives the number of packets specified by Max num of packets.

## **Saving Data**

To save the captured data, select **Save** from the **File** menu or click the **Save Capture** button on the standard toolbar. The NI-FBUS Monitor places the saved data in the current window. During the save operation, the NI-FBUS Monitor prompts you to save all of the captured data or just the filtered data, if there was any filtering after capture.

You can save data in two formats:

- \*.mon, a binary format that the NI-FBUS Monitor can reload and refilter
- \*.txt, an ASCII format that text editors can load

## **Finding Data**

To find data, select **Find Data** from the **Capture** menu or click the **Find Data** button on the standard toolbar. The **Find** dialog box, as shown in Figure 4-1, appears. If the NI-FBUS Monitor finds the data, it places an elliptical mark by the packet in which the data appears.

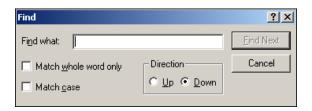

Figure 4-1. Find Dialog Box

## **Viewing Data**

You can view data in a filter window, and switch between tabs to view all the information, or you can split the window and view all tabs simultaneously.

To split the current Filter window into four panes, select **Window**»**Split Filter Window** or click the **Split Filter Window** button on the standard toolbar. The split window allows you to look at different parts of the capture at the same time. Figure 4-2 shows an example Filter window screen split into four panes that display the data for this filter.

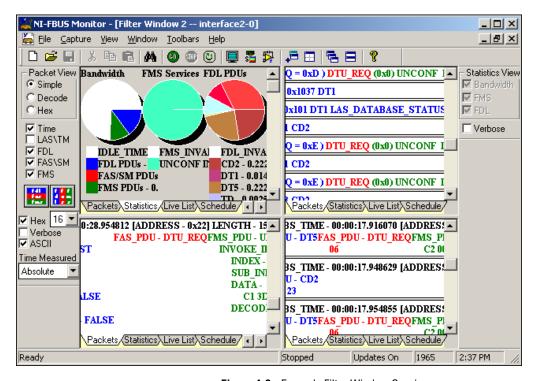

Figure 4-2. Example Filter Window Session

In Figure 4-2, the upper left pane displays statistical information about the packets on the bus, and the other three panes display the packets in the simple, decode, and hex modes, respectively. The toolbar affects the currently active view, so be sure to select a view by clicking in the view area before selecting the toolbar options.

# Improving Performance

This section contains hints for improving the performance of the NI-FBUS Monitor on systems slower than the platform recommended mentioned in the *Recommended Minimum Platform* section of Chapter 1, *Introduction*.

#### **Conserve Memory**

Close unnecessary applications, and set **Max num of packets** on the **Capture Settings** tab to a low value (less than 500). To see the **Capture Settings** tab, select **Capture»Settings** or click the **Capture Settings** button on the standard toolbar.

#### **Turn Live Updates Off**

To prevent the NI-FBUS Monitor from updating its windows, deselect **Live Updates** on the **Capture menu**. On a slow computer, it can take a relatively long time (more than one second) to update the graphics in windows. During this time, you can lose many data packets. Lost packets are denoted by an asterisk (\*) before the packet in the capture.

#### **Filter Only for Needed Data**

Pass Token (PT), Time Distribution (TD), Return Token (RT), Probe Node (PN), Probe Response (PR), and Compel Data (CD) packets occur frequently. You might not want to collect all of these, particularly the Probe Node (PN) packets.

#### **No Split Windows**

In general, the fewer open windows the NI-FBUS Monitor has to update, the faster the NI-FBUS Monitor performs.

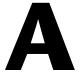

# **Pinout Information**

This appendix contains information about the pinout of the fieldbus connectors.

One cable for either the PCMCIA-FBUS or AT-FBUS is included in your kit. The following figures show the pinout of the fieldbus connectors so you can make your own cable if you need a longer cable than the one in your kit.

Figure A-1 shows the fieldbus connector pinout for both the AT-FBUS and PCMCIA-FBUS.

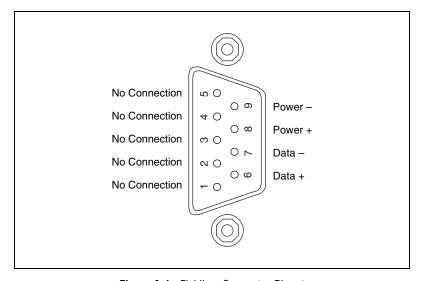

Figure A-1. Fieldbus Connector Pinout

The pinout of the fieldbus connector uses pins 6 and 7 of the J1 connector for the fieldbus signals, as specified in the *Fieldbus Standard for Use in Industrial Control Systems, Part 2, ISA-S50.02.1992*.

Figure A-2 shows the PCMCIA-FBUS cable. An arrow on the cable points to pin 1 of the screw terminal block.

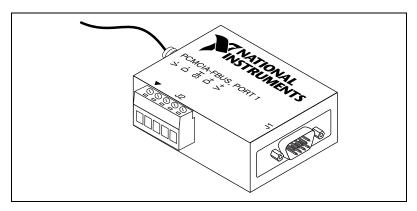

Figure A-2. PCMCIA-FBUS Cable

Figure A-3 shows J2, the screw terminal block pinout for the PCMCIA-FBUS cable.

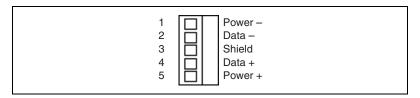

Figure A-3. Screw Terminal Block Pinout

All of the signals on the screw terminal block provide a direct connection to the 9-pin DSUB. Pins 2 and 4 of the J2 screw terminal block provide an alternate connection to the fieldbus. The screw terminal block is not a second, independent link. National Instruments provides the Power+ and Power- connections as passive connections from the DSUB to the screw terminal. The PCMCIA-FBUS itself does not supply power to or draw power from these pins.

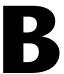

# Technical Support and Professional Services

Visit the following sections of the National Instruments Web site at ni.com for technical support and professional services:

- **Support**—Online technical support resources at ni.com/support include the following:
  - Self-Help Resources—For immediate answers and solutions, visit the award-winning National Instruments Web site for software drivers and updates, a searchable KnowledgeBase, product manuals, step-by-step troubleshooting wizards, thousands of example programs, tutorials, application notes, instrument drivers, and so on.
  - Free Technical Support—All registered users receive free Basic Service, which includes access to hundreds of Application Engineers worldwide in the NI Developer Exchange at ni.com/exchange. National Instruments Application Engineers make sure every question receives an answer.
- Training and Certification—Visit ni.com/training for self-paced training, eLearning virtual classrooms, interactive CDs, and Certification program information. You also can register for instructor-led, hands-on courses at locations around the world.
- **System Integration**—If you have time constraints, limited in-house technical resources, or other project challenges, NI Alliance Program members can help. To learn more, call your local NI office or visit ni.com/alliance.
- Declaration of Conformity (DoC)—A DoC is our claim of compliance with the Council of the European Communities using the manufacturer's declaration of conformity. This system affords the user protection for electronic compatibility (EMC) and product safety. You can obtain the DoC for your product by visiting ni.com/certification.

If you searched ni.com and could not find the answers you need, contact your local office or NI corporate headquarters. Phone numbers for our worldwide offices are listed at the front of this manual. You also can visit the Worldwide Offices section of ni.com/niglobal to access the branch office Web sites, which provide up-to-date contact information, support phone numbers, email addresses, and current events.

# **Glossary**

| Symbol | Prefix | Value |
|--------|--------|-------|
| p      | pico   | 10-12 |
| n      | nano   | 10-9  |
| μ      | micro  | 10-6  |
| m      | milli  | 10-3  |
| k      | kilo   | 103   |
| M      | mega   | 106   |
| G      | giga   | 109   |
| T      | tera   | 1012  |

#### A

alive Active and functioning on the fieldbus.

ASCII American Standard Code for Information Interchange.

asynchronous Communication that occurs at times which are not predetermined.

AT-compatible Compatible with the 16-bit Industry Standard Architecture.

В

B Bytes

bandwidth The capacity of a bus to transmit data.

binary format A file format composed of ones and zeroes for computer use.

bus A pathway for data between devices.

bus noise Imperfections in data transfer caused by cable length or interference from

external factors.

C

An NI-FBUS monitor document in memory that contains all the settings capture document

and data of your capture.

CD Compel Data.

channel A pin or wire lead to which you apply or from which you read the analog

or digital signal.

checksum A method used to ensure that data is transmitted correctly.

Communication Stack The hierarchy of layers in a layered communications model that performs

the services required to interface the User Application to the Physical Layer

of the fieldbus.

**CPU** Central processing unit.

n

A unit of data of a certain size. data packet

dead Inactive or not functioning on the fieldbus.

**DMA** Direct Memory Access.

**DRAM** Dynamic Random Access Memory. Memory that requires electricity and

refreshing to hold data.

F

FAS See Fieldbus Access Sublayer.

**FDL** See Fieldbus Data Link layer.

fieldbus An all-digital, two-way communication system that connects control

systems to instrumentation.

Fieldbus Access

The layer of the communication stack that provides an interface between Sublayer

the DLL and layer 7 of the OSI model. The FAS provides communication services such as client/server, publisher/subscriber, and event distribution.

fieldbus address Location of a board or device on the fieldbus: the fieldbus node address. Fieldbus Data Link

layer

The second lowest layer of the fieldbus communications stack.

Fieldbus Messaging Specification layer

The layer of the communication stack that defines a model for applications to interact over the fieldbus. The services FMS provides allow you to read and write information about the OD, read and write the data variables described in the OD, and perform other activities such as uploading/downloading data, and invoking programs inside a device.

filter A software screening device you configure to make the NI-FBUS Monitor

capture only certain types of data that move across the fieldbus.

Filter window A window inside the main window of the NI-FBUS Monitor that shows

captured data with selected data filtered out.

**FMS** See Fieldbus Messaging Specification layer.

Н

hex Hexadecimal.

Hz. Hertz.

I/O Input/output.

IRO Interrupt request.

ISA Industry Standard Architecture..

L

See Communication Stack. layer

M

MDI See Multiple Document Interface.

Multiple Document A software interface that contains many smaller windows open Interface

concurrently that display data from different sources.

P

PC Personal Computer.

PDU Protocol Data Unit.

PN Probe Node.

PR Probe Response.

processor The central controlling and computing part of a computer.

protocol error An error in data transfer that has to do with the way the data is sent.

PT Pass Token.

R

RAM Random Access Memory.

RT Return Token.

T

TD Time Distribution.

# Index

| C                                             | display settings tab                   |
|-----------------------------------------------|----------------------------------------|
| capture document, 3-2                         | layout (figure), 3-21                  |
| relationship to window (figure), 3-3          | overview, 3-21                         |
| capture menu                                  | documentation                          |
| filter settings, 3-7                          | conventions used in manual, ix         |
| find data, 3-7                                | NI resources, B-1                      |
| find data, 3-7                                | related documentation, x               |
| hexadecimal data, 3-7                         | drivers (NI resources), B-1            |
| high priority updates, 3-7                    |                                        |
| live updates, 3-7                             | Г                                      |
| reset capture, 3-7                            | E                                      |
| saving data, 4-2                              | examples (NI resources), B-1           |
| _                                             |                                        |
| scrolling live updates, 3-7 settings, 3-7     | F                                      |
| _                                             | -                                      |
| smooth live updates, 3-7                      | FBUS connector pinout, A-1             |
| start capture, 3-7                            | FDL filter tab                         |
| starting capture, 4-1                         | layout (figure), 3-17                  |
| stop capture, 3-7                             | overview, 3-17                         |
| stopping capture, 4-2                         | fieldbus data link layer (FDL), 1-1    |
| verbose data, 3-7                             | fieldbus messaging specification layer |
| viewing data, 4-3                             | (FMS), 1-1                             |
| capture settings tab                          | file menu options, 3-6                 |
| layout (figure), 3-20                         | filter by address tab                  |
| options, 3-20                                 | layout (figure), 3-19                  |
| overview, 3-19                                | overview, 3-19                         |
| configuration                                 | filter dialog box                      |
| interface port, 2-2                           | description, 3-1                       |
| NI-FBUS driver in NT, 2-2                     | FDL tab, overview, 3-17                |
| NI-FBUS software, 2-2                         | filter by address tab, overview, 3-19  |
| conventions used in the manual, ix            | FMS tab, overview, 3-18                |
|                                               | functional overview, 3-15              |
| D                                             | options, 3-1                           |
|                                               | overview, 3-16                         |
| Declaration of Conformity (NI resources), B-1 |                                        |
| diagnostic tools (NI resources), B-1          |                                        |

| filter window                          | M                                                      |
|----------------------------------------|--------------------------------------------------------|
| description, 3-1                       | main menu bar                                          |
| functional overview, 3-9               | capture menu, 3-7                                      |
| layout (figure), 3-9                   | file menu, 3-6                                         |
| live list view, 3-15                   | help menu, 3-9                                         |
| packet view, 3-10                      | overview, 3-6                                          |
| packet display formats, 3-10           | packet menu, 3-8                                       |
| schedule view, 3-15                    | statistics menu, 3-8                                   |
| statistics view, 3-13                  | toolbar menu, 3-8                                      |
| layout (figure), 3-14                  | view menu, 3-8                                         |
| filters                                | window menu, 3-8                                       |
| basic logic, 3-16                      | main window                                            |
| filter dialog box, 3-16                | description, 3-1                                       |
| filter operation after capture, 3-15   | functional overview, 3-3                               |
| filter operation during capture, 3-15  | layout (figure), 3-4                                   |
| overview, 3-15                         | menus and standard toolbar, 3-4                        |
| FMS filter tab                         | monitor interface overview, 3-2                        |
| layout (figure), 3-18                  | multiple document interface (MDI), 1-1                 |
| overview, 3-18                         | •                                                      |
|                                        | N                                                      |
| Н                                      | National Instruments support and                       |
| help, technical support, B-1           | services, B-1                                          |
| help menu, 3-9                         | nifb kernel-mode driver, instructions for NT only, 2-2 |
| I                                      | NI-FBUS monitor                                        |
|                                        | description, 1-1                                       |
| installation                           | filter dialog box, 3-1                                 |
| NI-FBUS hardware, 2-1                  | filter window, 3-1                                     |
| NI-FBUS software, 2-1                  | hardware installation, 2-1                             |
| NI-FBUS software re-installation       | improving performance, 4-4                             |
| (caution), 2-1                         | interface configuration utility, 2-2                   |
| instrument drivers (NI resources), B-1 | interface port configuration, 2-2                      |
| interface configuration utility, 2-2   | list of utility windows, 3-1                           |
| interface port, 2-2                    | main window, 3-1                                       |
| interface port configuration, 2-2      | minimum platform recommended, 1-1                      |
|                                        | packet view toolbar, 3-2                               |
| K                                      | procedural overview, 3-2                               |
| KnowledgeBase, B-1                     | settings dialog box, 3-1                               |
|                                        | software installation, 2-1                             |

| software re-installation (caution), 2-1  | K                                  |
|------------------------------------------|------------------------------------|
| standard toolbar, 3-2                    | related documentation, x           |
| start driver in NT, 2-2                  | 1014100 0000111011411011, 11       |
| starting the monitor, 4-1                |                                    |
| statistics view toolbar, 3-2             | S                                  |
| window overview, 1-1                     | screw terminal block pinout, A-2   |
|                                          | settings dialog box                |
| P                                        | capture settings tab, 3-19         |
| -                                        | description, 3-1                   |
| packet display formats                   | display settings tab, 3-21         |
| decode, 3-11                             | functional overview, 3-19          |
| hex, 3-11                                | options, 3-1                       |
| simple, 3-11                             | overview, 3-19                     |
| packet menu options, 3-8                 | toolbar settings tab, 3-22         |
| packet view, filter window and data      | single filter, 3-2                 |
| (figure), 3-10                           | software (NI resources), B-1       |
| packet view toolbar                      | split filter window                |
| checkboxes, 3-12                         | button, 4-3                        |
| FAS/SM button, 3-12                      | capture menu, 4-3                  |
| FDL button, 3-12                         | example view (figure), 4-3         |
| FMS button, 3-12                         | standard toolbar                   |
| hex button, 3-12                         | add filter window button, 3-6      |
| LAS/TM button, 3-12                      | button functions, 3-5              |
| time button, 3-12                        | capture settings button, 3-5       |
| verbose button, 3-12                     | cascade window button, 3-6         |
| description, 3-2                         | copy button, 3-5                   |
| drop-down list options, 3-13             | cut button, 3-5                    |
| functional overview, 3-11                | description, 3-2                   |
| graphic buttons                          | filter settings button, 3-6        |
| horizontal packets button, 3-12          | find data button, 3-5              |
| vertical packets button, 3-12            | find data dialog box (figure), 4-2 |
| layout (figure), 3-11                    | help button, 3-6                   |
| radio buttons, 3-12                      | layout (figure), 3-5               |
| decode button, 3-12                      | live updates off button, 3-5       |
| hex button, 3-12                         | new capture button, 3-5            |
| simple button, 3-12                      | open capture button, 3-5           |
| PCMCIA-FBUS cable, A-2                   | paste button, 3-5                  |
| pinout information, A-1                  | reset capture button, 3-5          |
| programming examples (NI resources), B-1 |                                    |

| save capture button, 3-5             | toolbar menu options, 3-8                      |
|--------------------------------------|------------------------------------------------|
| split filter window button, 3-6, 4-3 | toolbar settings tab                           |
| start capture button, 3-5            | layout (figure), 3-22                          |
| stop capture button, 3-5             | overview, 3-22                                 |
| tile window button, 3-6              | training and certification (NI resources), B-1 |
| statistics menu                      | troubleshooting (NI resources), B-1            |
| live list view, 3-8                  |                                                |
| options, 3-8                         | V                                              |
| statistics view toolbar              | V                                              |
| checkboxes                           | view menu options, 3-8                         |
| bandwidth, 3-15                      |                                                |
| FDL, 3-15                            | W                                              |
| FMS, 3-15                            |                                                |
| verbose, 3-15                        | Web resources, B-1                             |
| description, 3-2                     | window menu                                    |
| functional overview, 3-14            | add filter window, 3-8 arrange icons, 3-8      |
| layout (figure), 3-14                |                                                |
| support, technical, B-1              | cascade, 3-8                                   |
|                                      | options, 3-8                                   |
| <b>-</b>                             | split filter window, 3-8, 4-3                  |
| Т                                    | tile, 3-8                                      |
| technical support, B-1               | window list, 3-8                               |
| toolbar menu                         |                                                |
| packet, 3-8                          |                                                |
| standard, 3-8                        |                                                |
| statistics, 3-9                      |                                                |
| status bar, 3-9                      |                                                |
|                                      |                                                |